[https://www.youtube.com/watch?reload=9&v=lxdd3xAfJIg&fbclid=IwAR06-1GKmOyL](https://www.youtube.com/watch?reload=9&v=lxdd3xAfJIg&fbclid=IwAR06-1GKmOyL-qBFQa2A7UQSsyty5lGE80JTCqgFAlI3UxB2rabvNhM6hzQ)[qBFQa2A7UQSsyty5lGE80JTCqgFAlI3UxB2rabvNhM6hzQ](https://www.youtube.com/watch?reload=9&v=lxdd3xAfJIg&fbclid=IwAR06-1GKmOyL-qBFQa2A7UQSsyty5lGE80JTCqgFAlI3UxB2rabvNhM6hzQ)

**Glas in lood** – video les

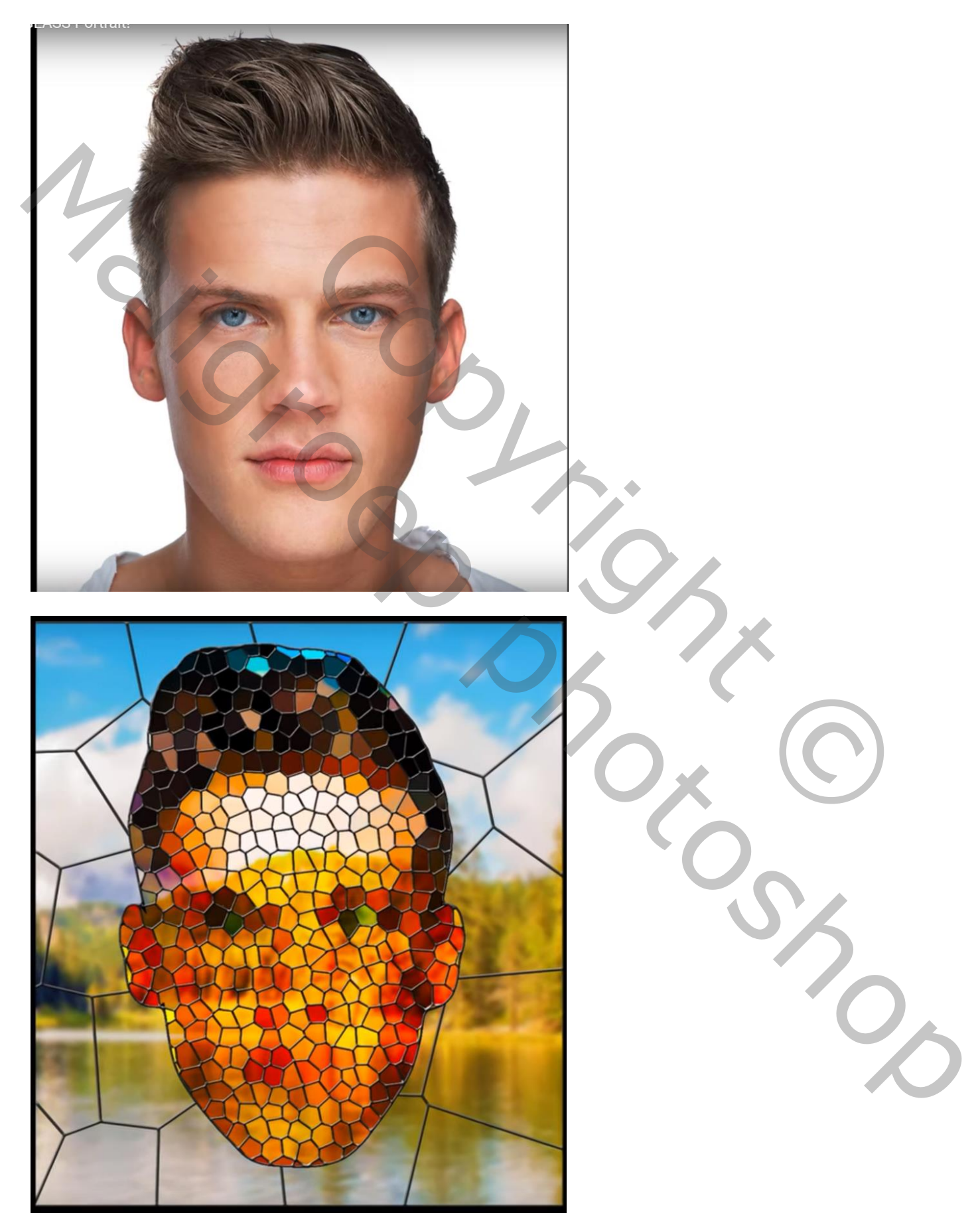

Glas in lood – blz. 1 Vertaling T

Als achtergrond een "meer" gebruikt; gebruik je een eigen afbeelding, zorg dan dat de resolutie = 100 ppi Zet de laag om in een Slim Object

Filter  $\rightarrow$  Vervagen  $\rightarrow$  Gaussiaans vervagen met 5 px

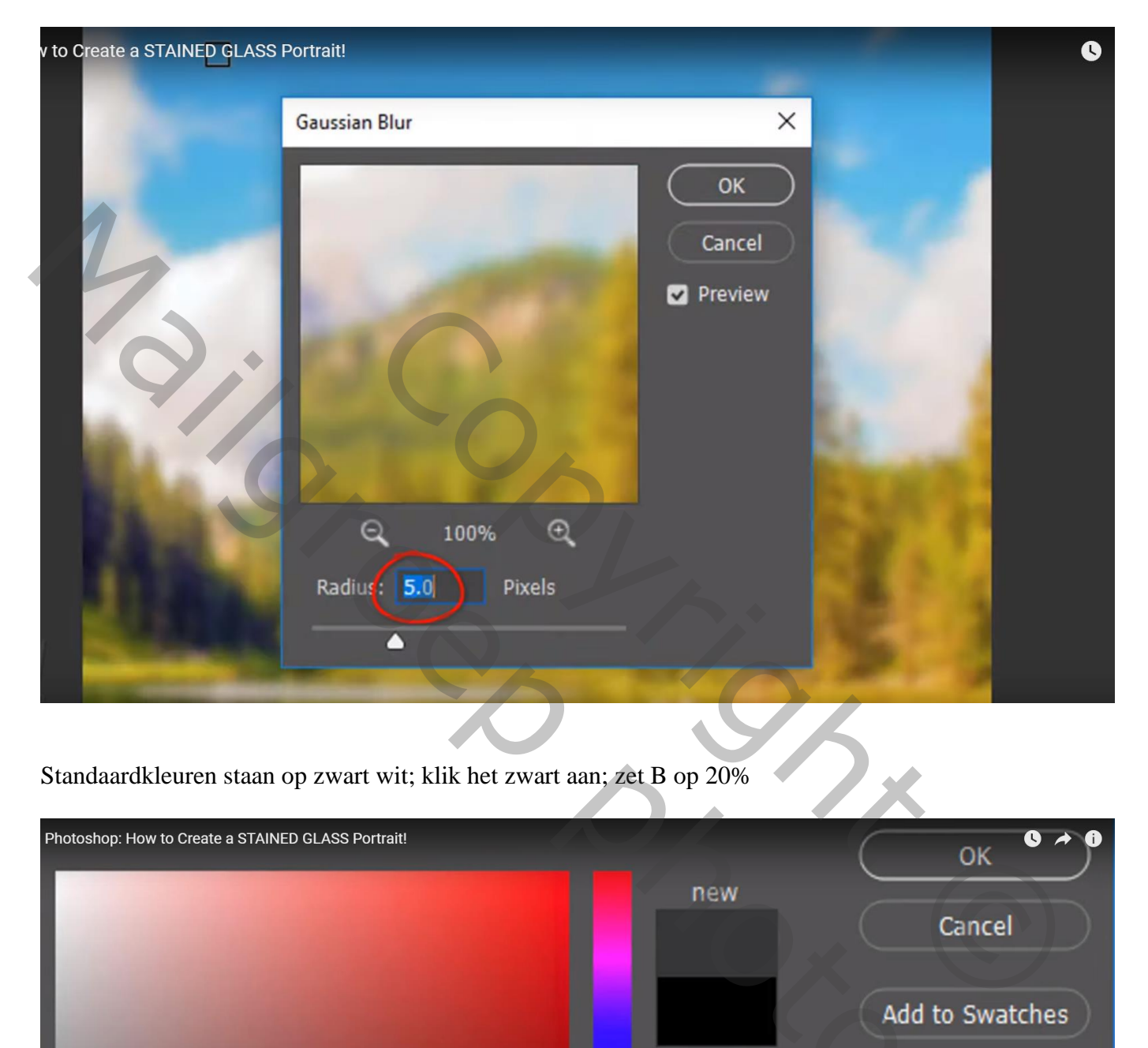

Standaardkleuren staan op zwart wit; klik het zwart aan; zet B op 20%

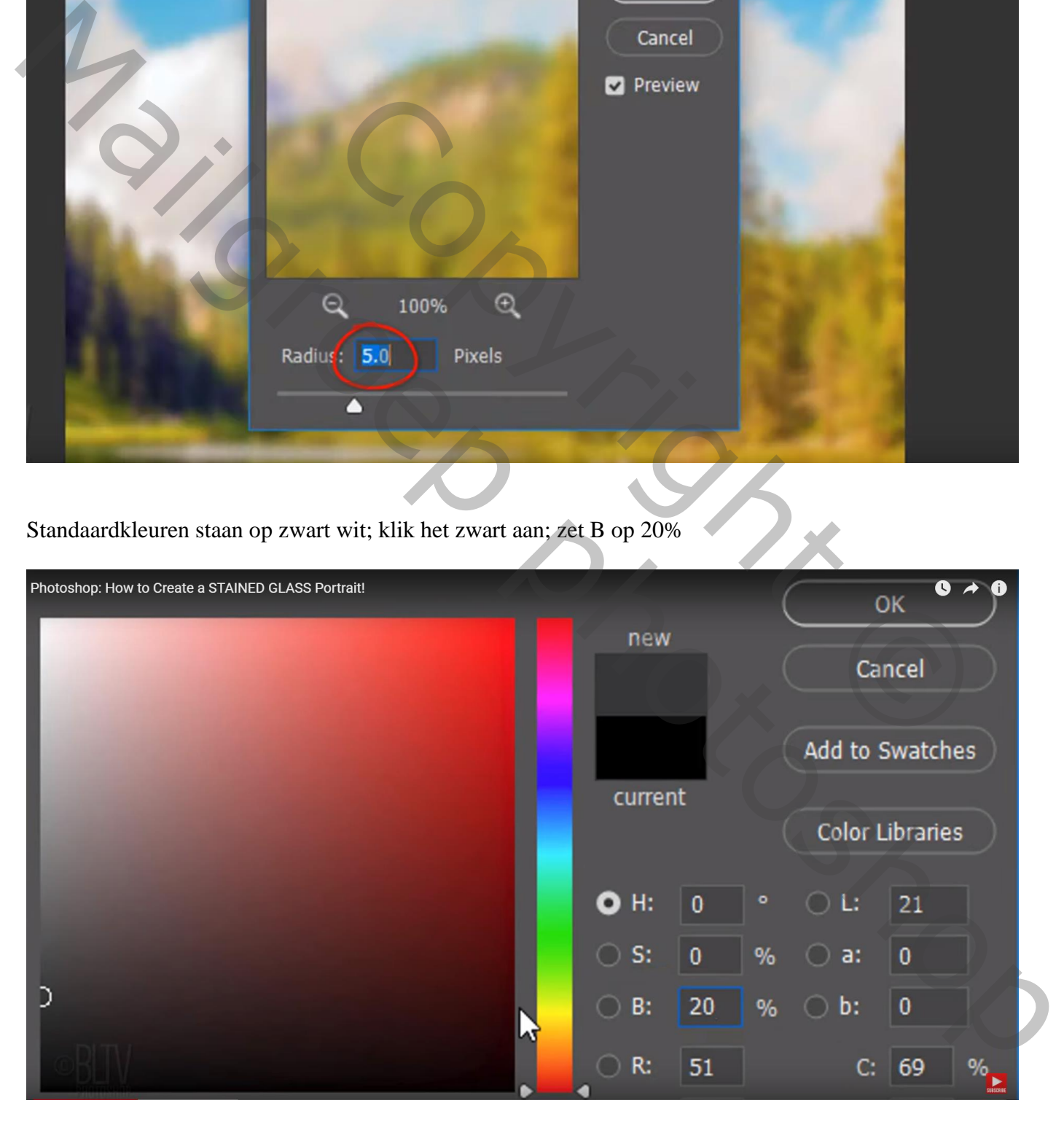

Voeg een nieuwe laag toe; noem de laag "lijnen fijn"; vul met witte kleur Filter  $\rightarrow$  Filtergalerie : Structuur  $\rightarrow$  Gebrandschilderd glas : 46 ; 6 ; 0

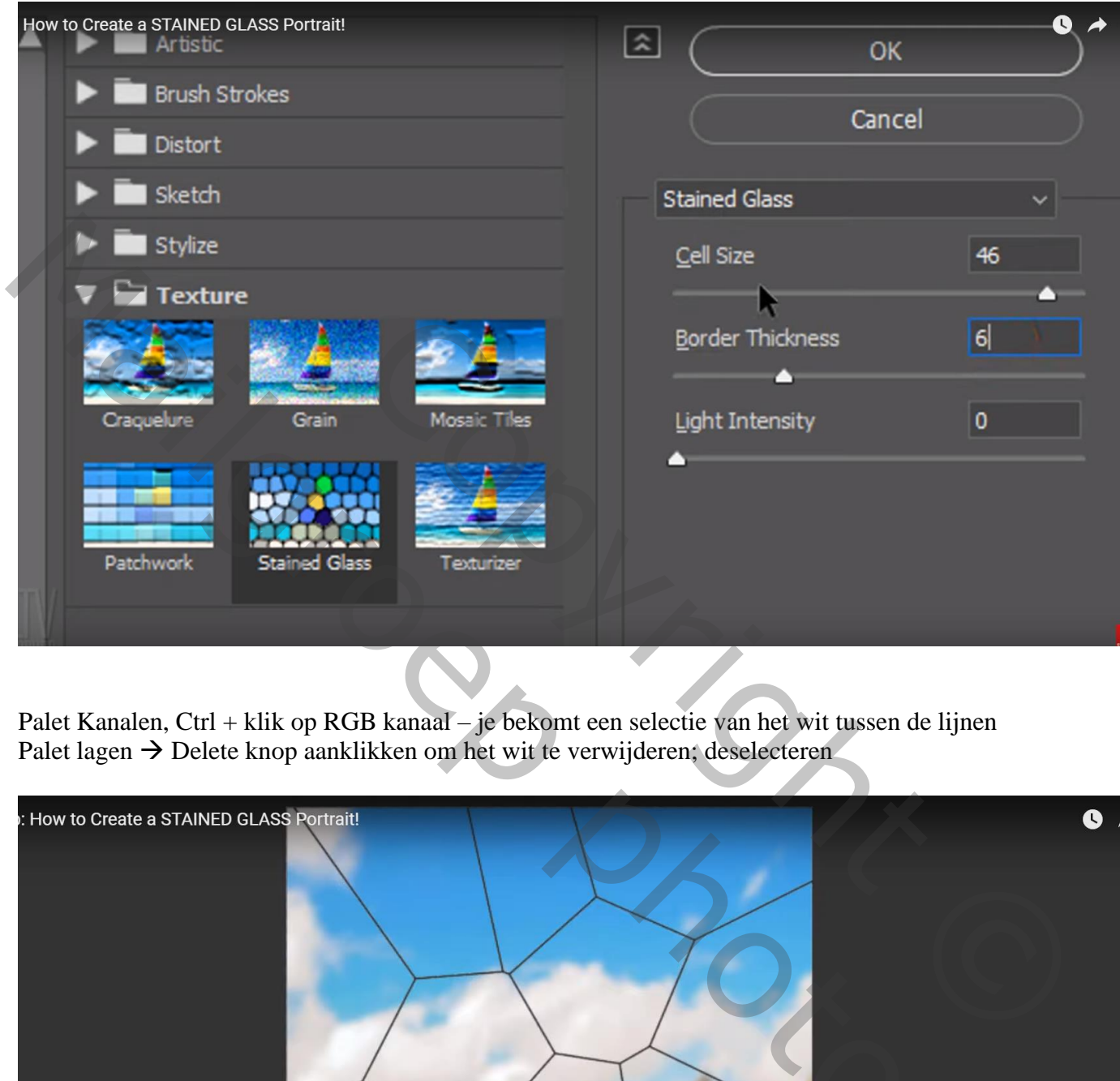

Palet Kanalen, Ctrl + klik op RGB kanaal – je bekomt een selectie van het wit tussen de lijnen Palet lagen  $\rightarrow$  Delete knop aanklikken om het wit te verwijderen; deselecteren

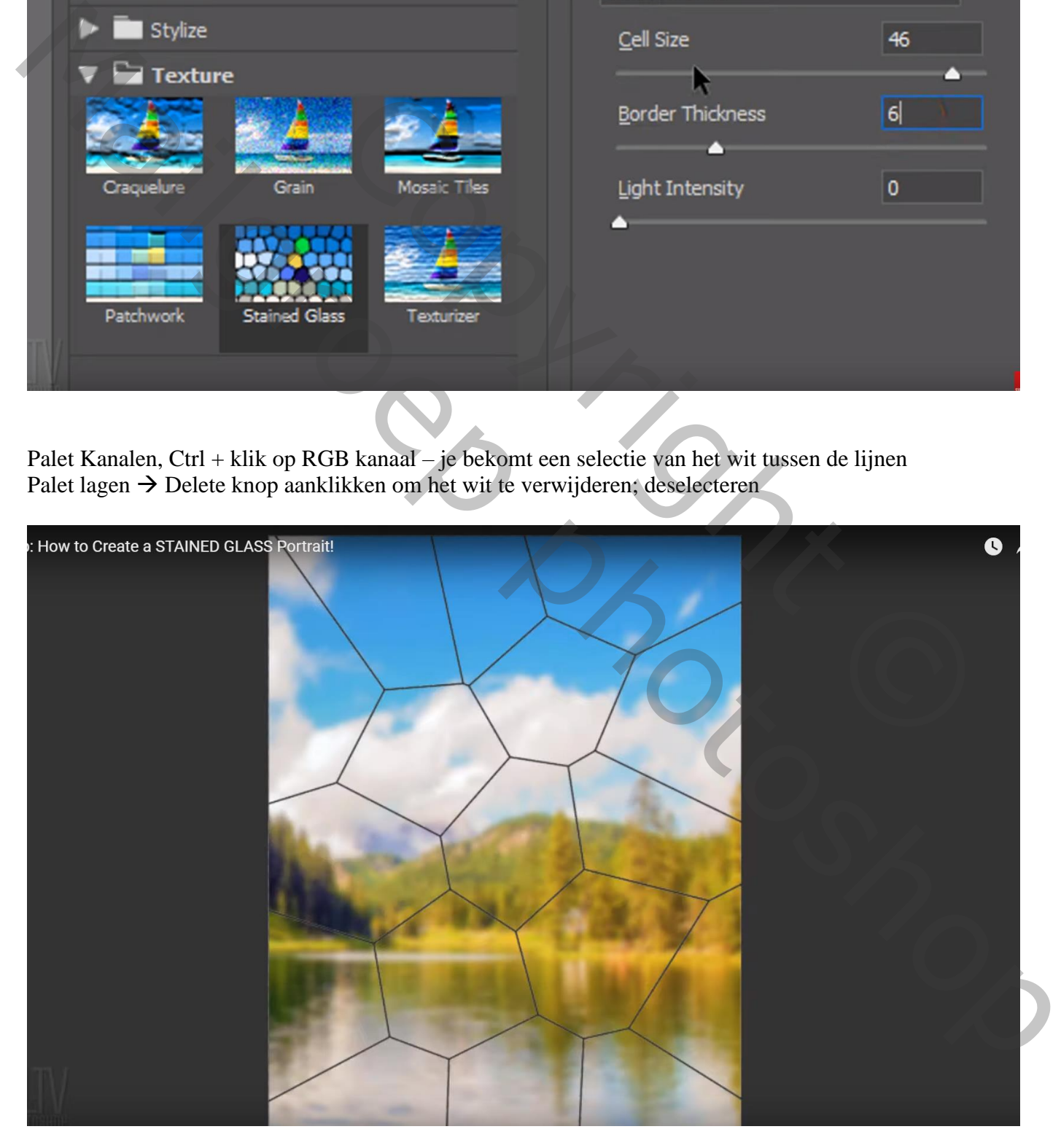

## Ga naar Menu Lagen  $\rightarrow$  Matting  $\rightarrow$  Rand verwijderen = 1 px; je bekomt nette lijnen

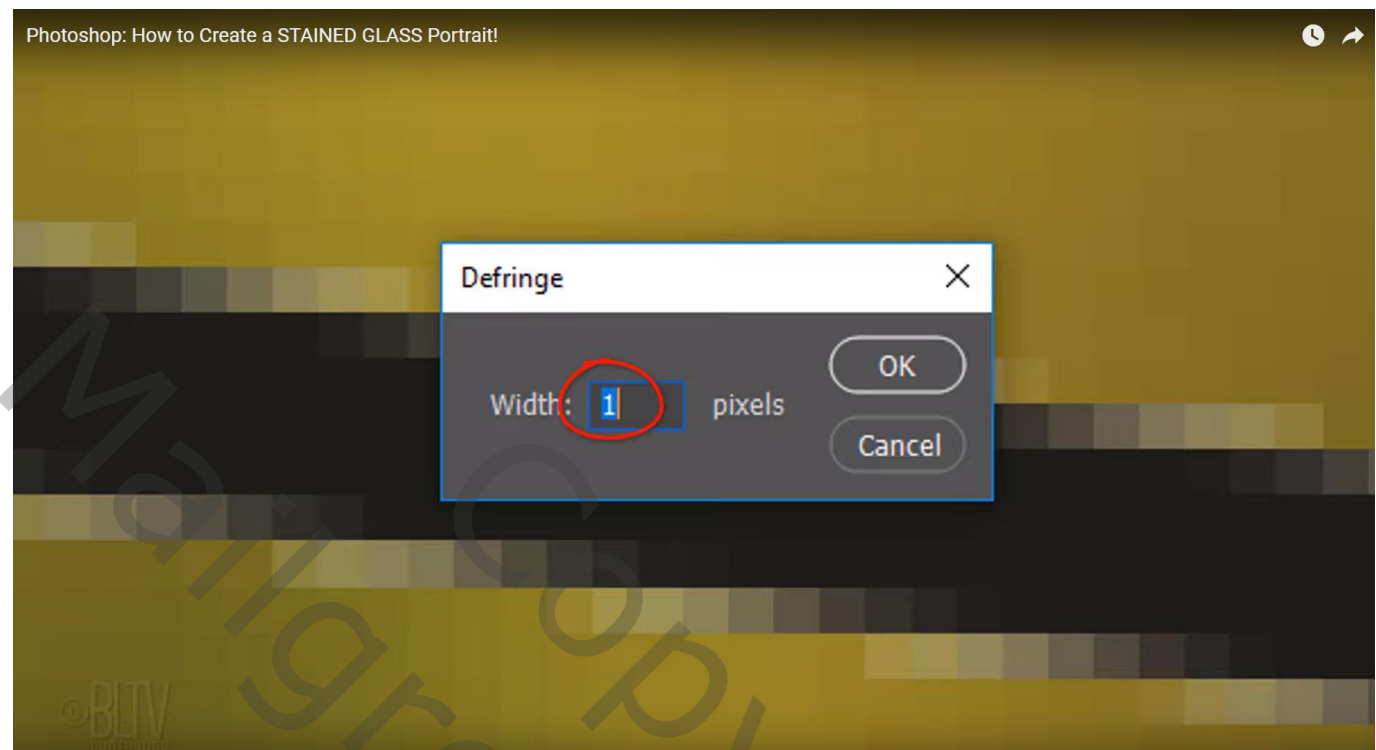

Voor laag "lijnen fijn" : Schuine kant en Reliëf, 100 % ; formaat = 5 px; 120° ; 30° ; Bleken, 75% ; Vermenigvuldigen, 75%

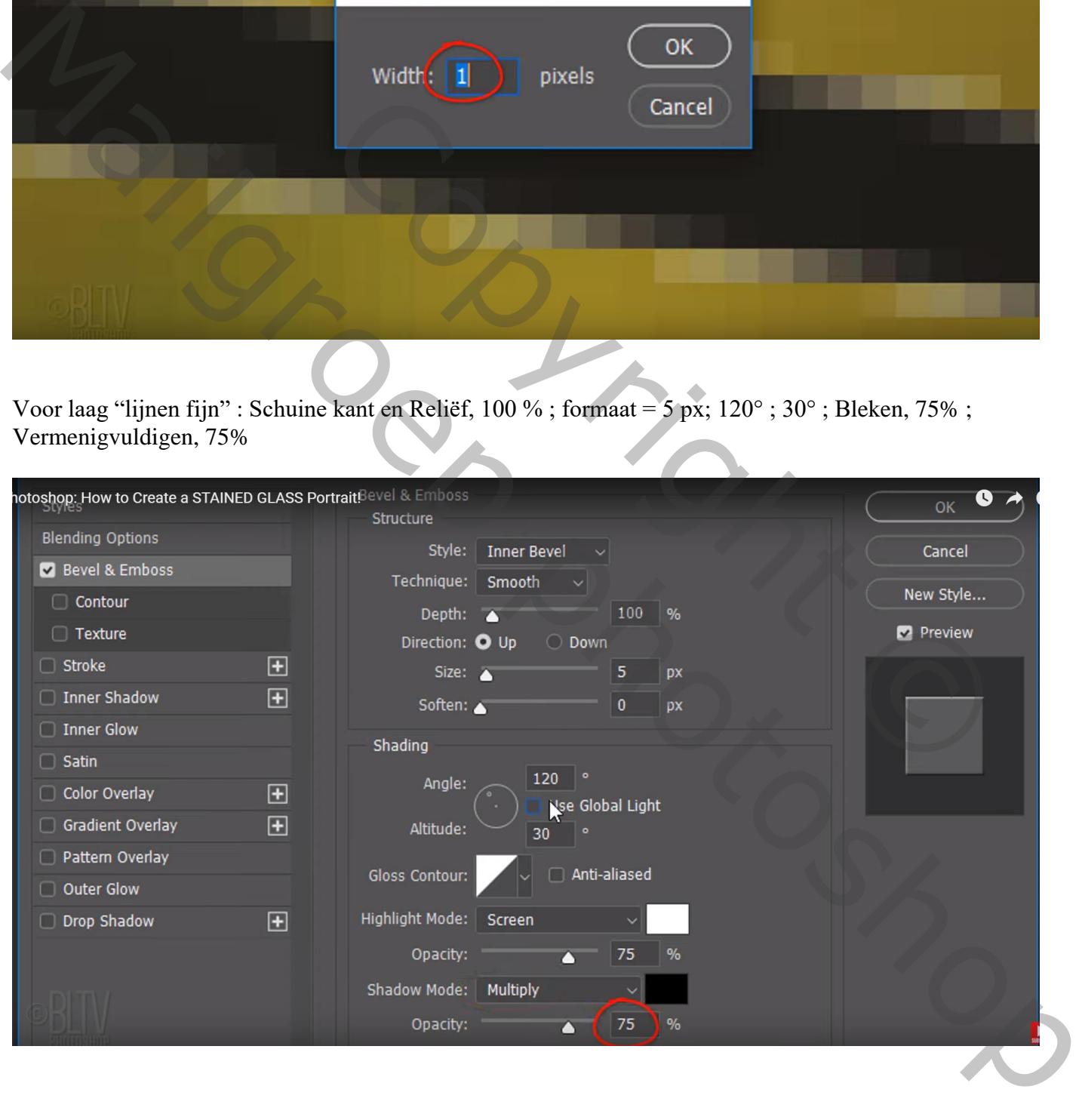

Open een mooie foto; selectie maken van het subject; laagmasker toevoegen Laag omzetten in Slim Object; toevoegen aan je eerste werkdocument; naam van de laag = "subject"

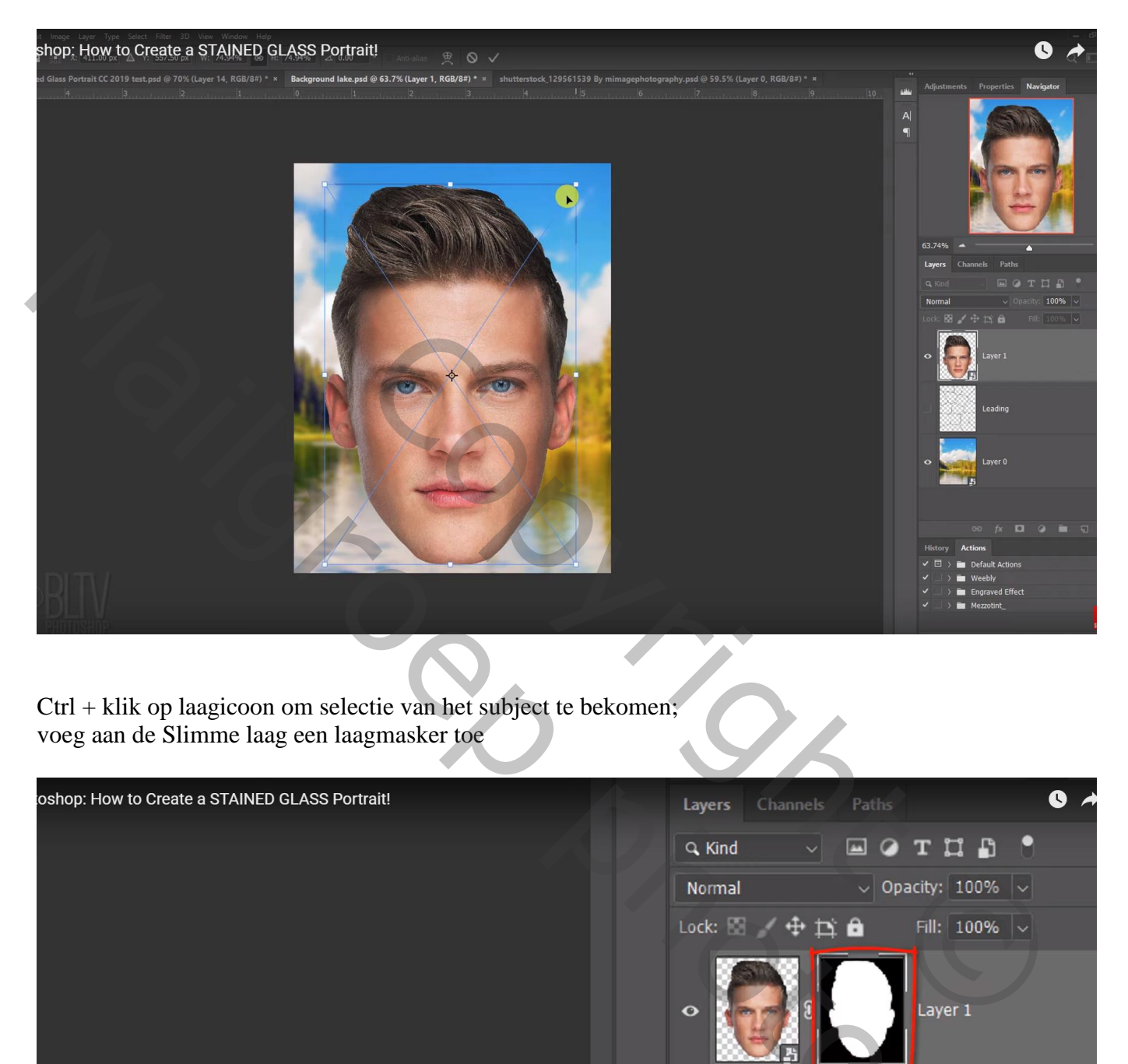

Ctrl + klik op laagicoon om selectie van het subject te bekomen; voeg aan de Slimme laag een laagmasker toe

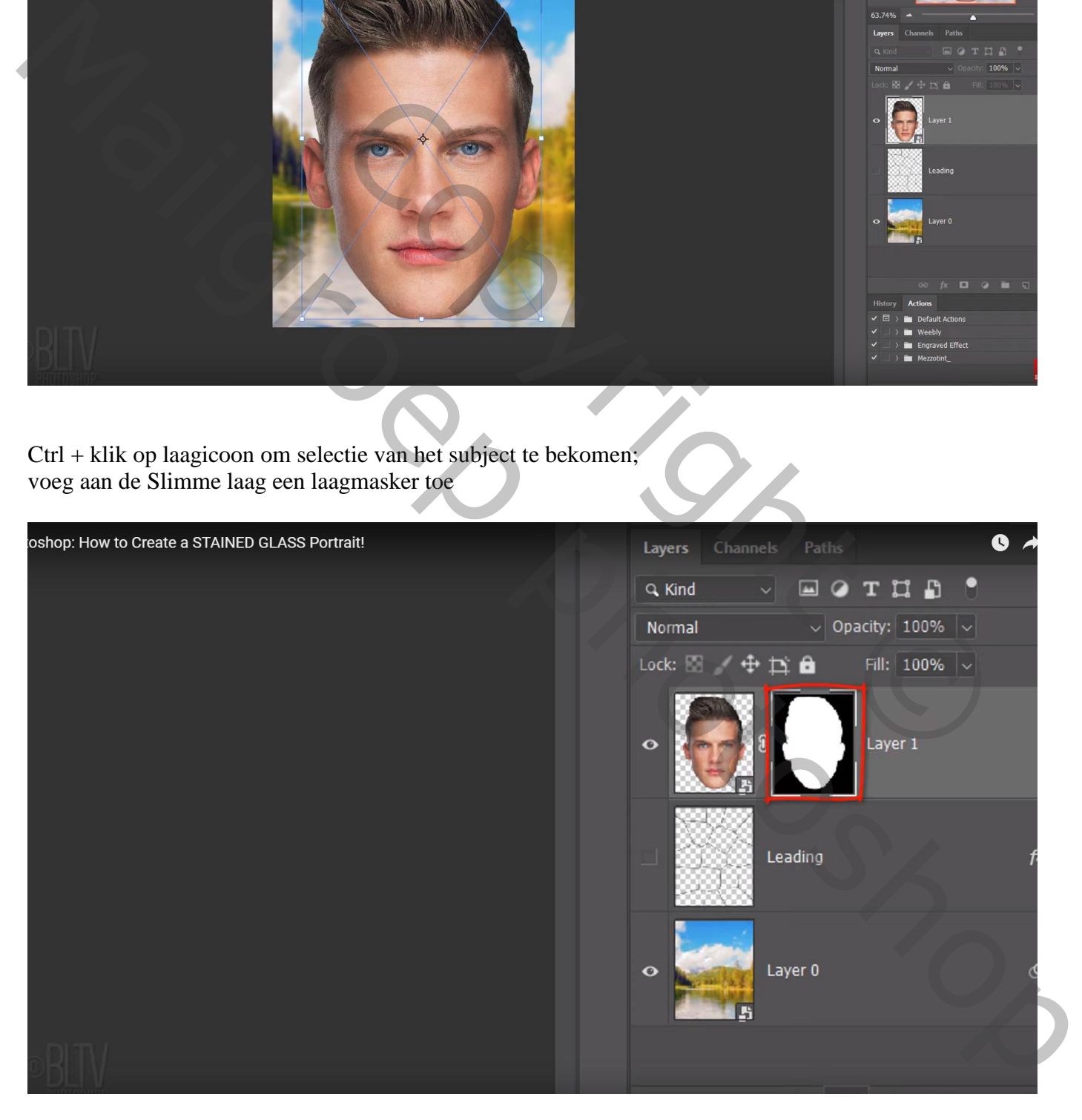

Laagicoon van de laag zelf aanklikken; ga naar Filter  $\rightarrow$  Strcutuur  $\rightarrow$  Gebrandschilderd Glas : 17 ; 6 ; 0

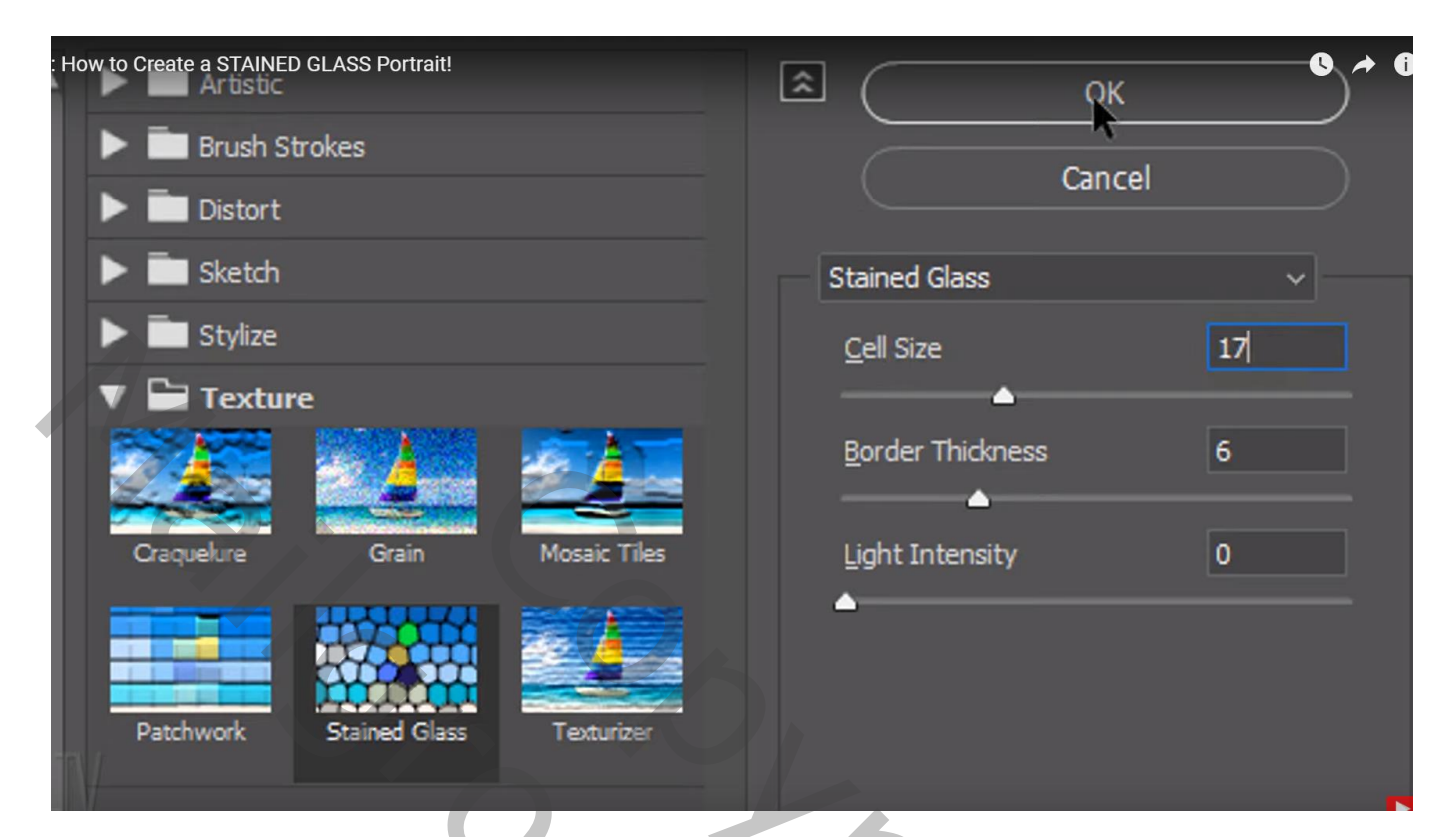

Nog voor die laag met "subject" : modus = Vermenigvuldigen

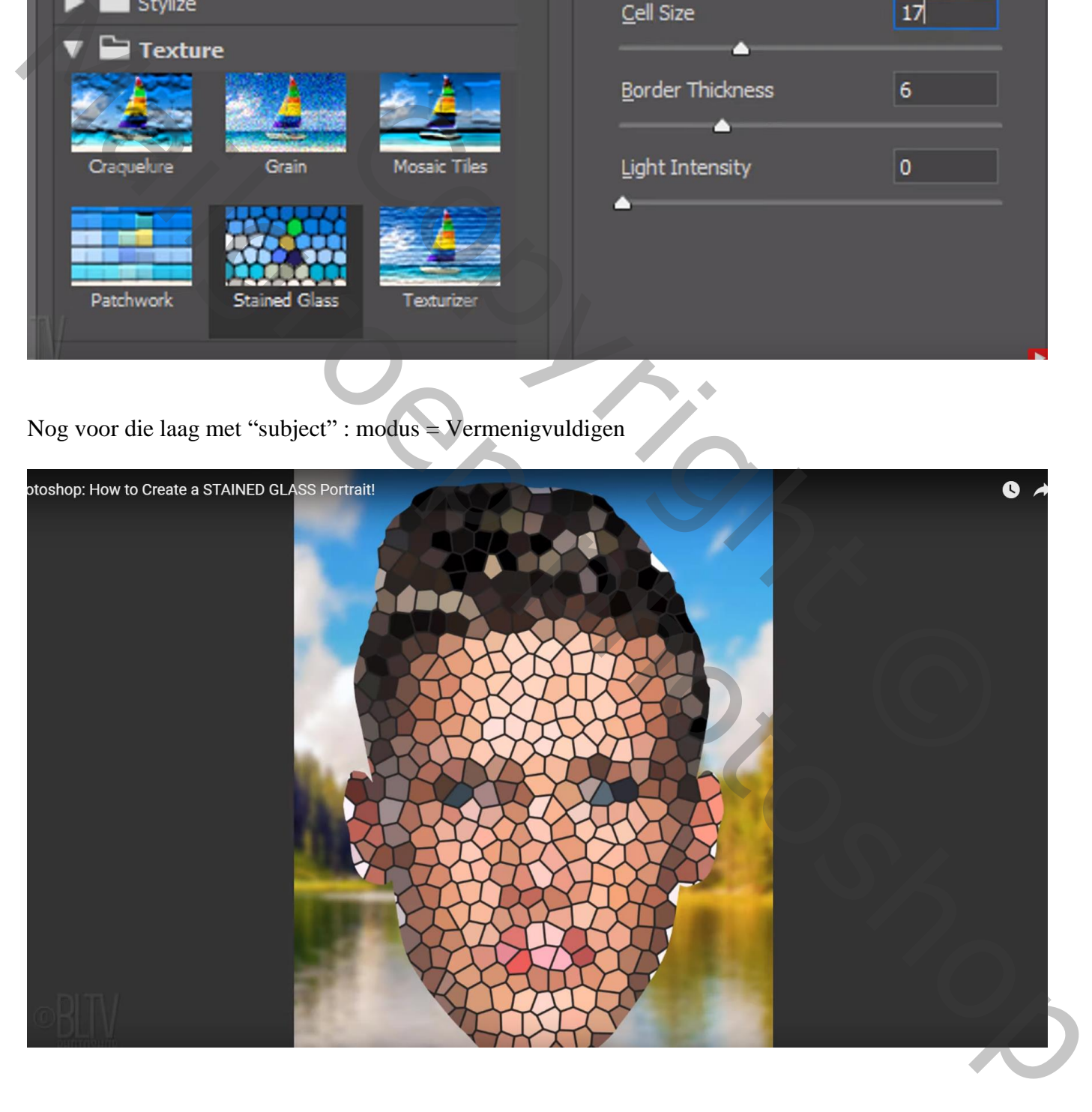

## Photoshop: How to Create a STAINED GLASS Portrait!  $\bullet \rightarrow$ OK Structure Cancel Size:  $\overline{\triangle}$ **DX** Position: Outside v New Style... Blend Mode: Normal **Z** Preview Opacity:  $\blacktriangle$  100  $\frac{9}{6}$

## Voor laag met "subject" : laagstijl 'Lijn', 4 px, Buiten, Normaal; zwart

Achtergrond "laag0" activeren; Nieuwe laag erboven toevoegen; noem de laag "wit"

Vul de laag met wit

Dubbelklikken op Slimme laag met subject; voeg boven "laag0" een nieuwe laag toe en vul met wit

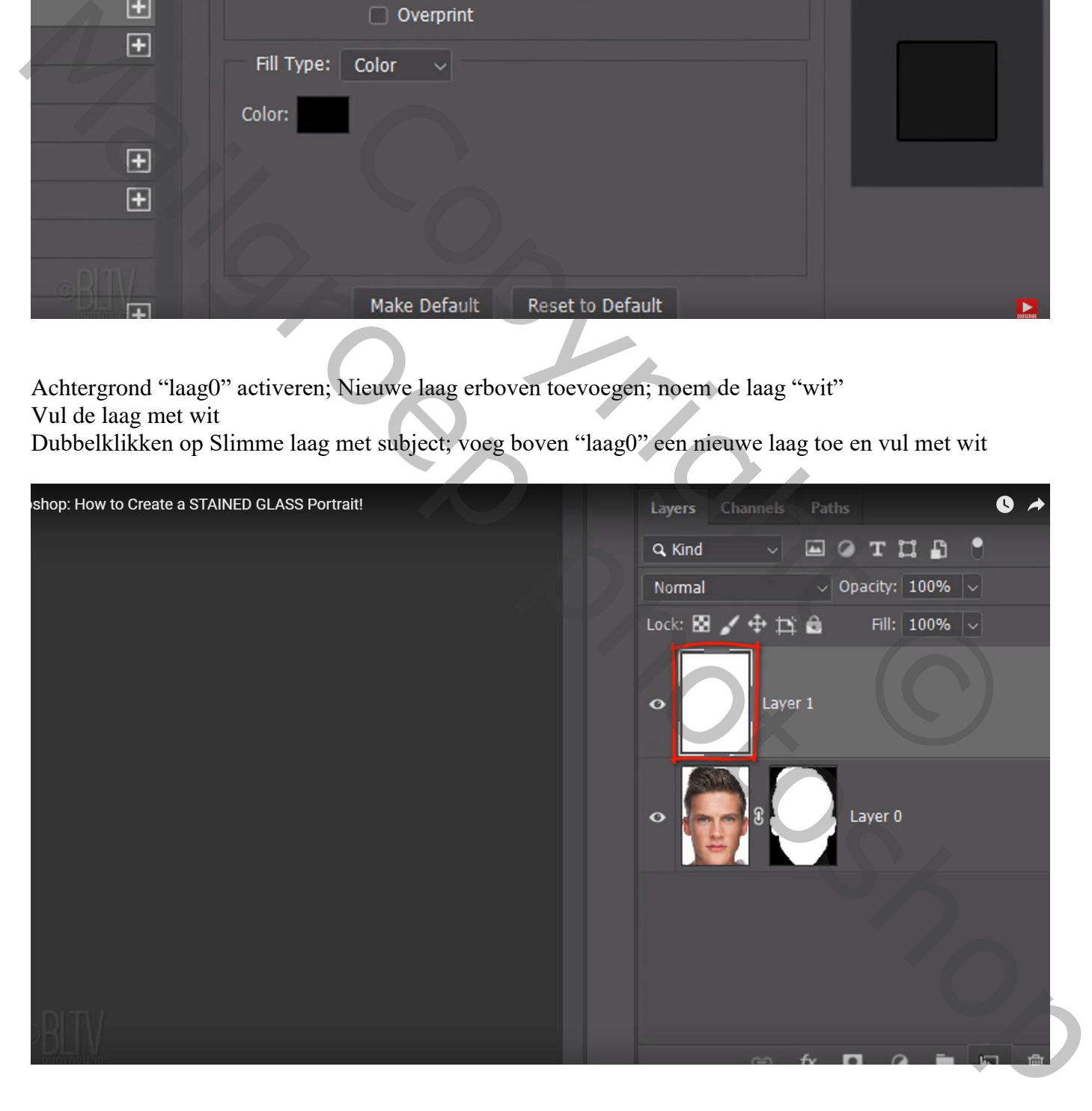

Dit psb Bestand opslaan maar nog niet sluiten

Activeer je werk document; Open het Palet Kanalen; Ctrl + klik op RGB Kanaal; Selectie omkeren; Terug naar het lagen palet; nieuwe laag toevoegen; noem de laag "lijnen voor het subject" Vul de selectie op die nieuwe laag met zwart ; deselecteren

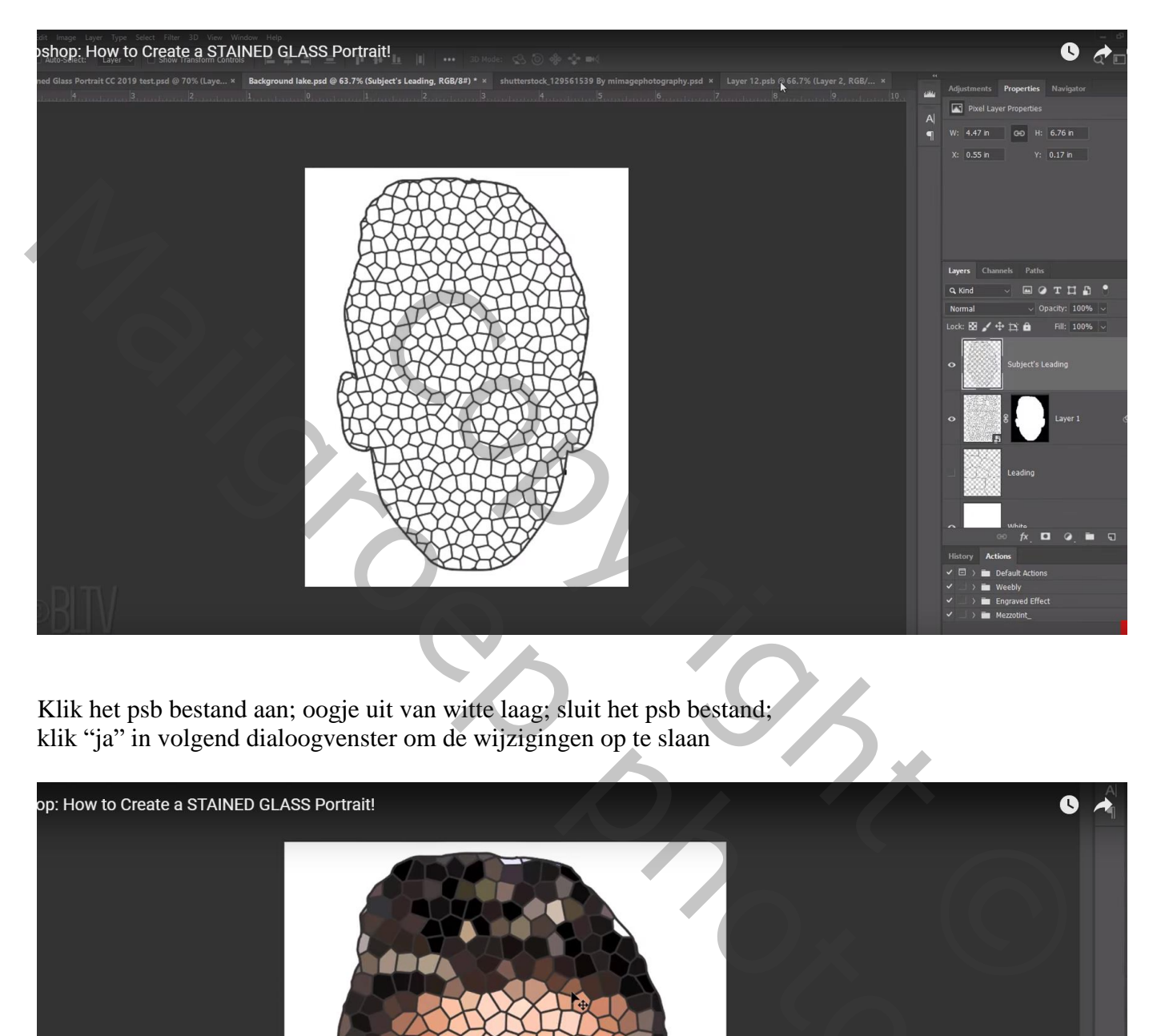

Klik het psb bestand aan; oogje uit van witte laag; sluit het psb bestand; klik "ja" in volgend dialoogvenster om de wijzigingen op te slaan

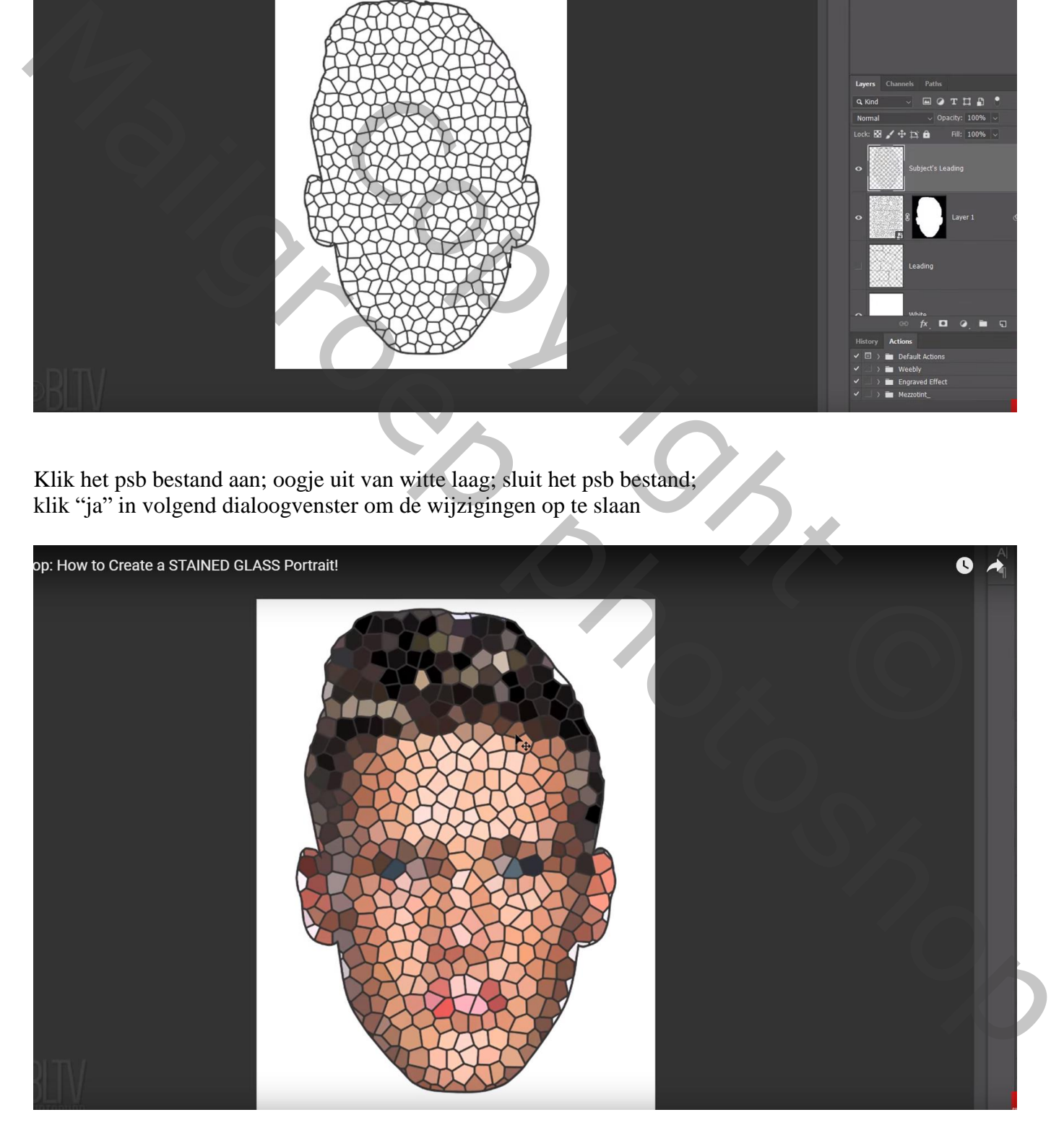

De effecten van de laag "lijnen fijn" kopiëren en plakken op de laag "lijnen subject" De witte laag boven de achtergrond laag onzichtbaar maken

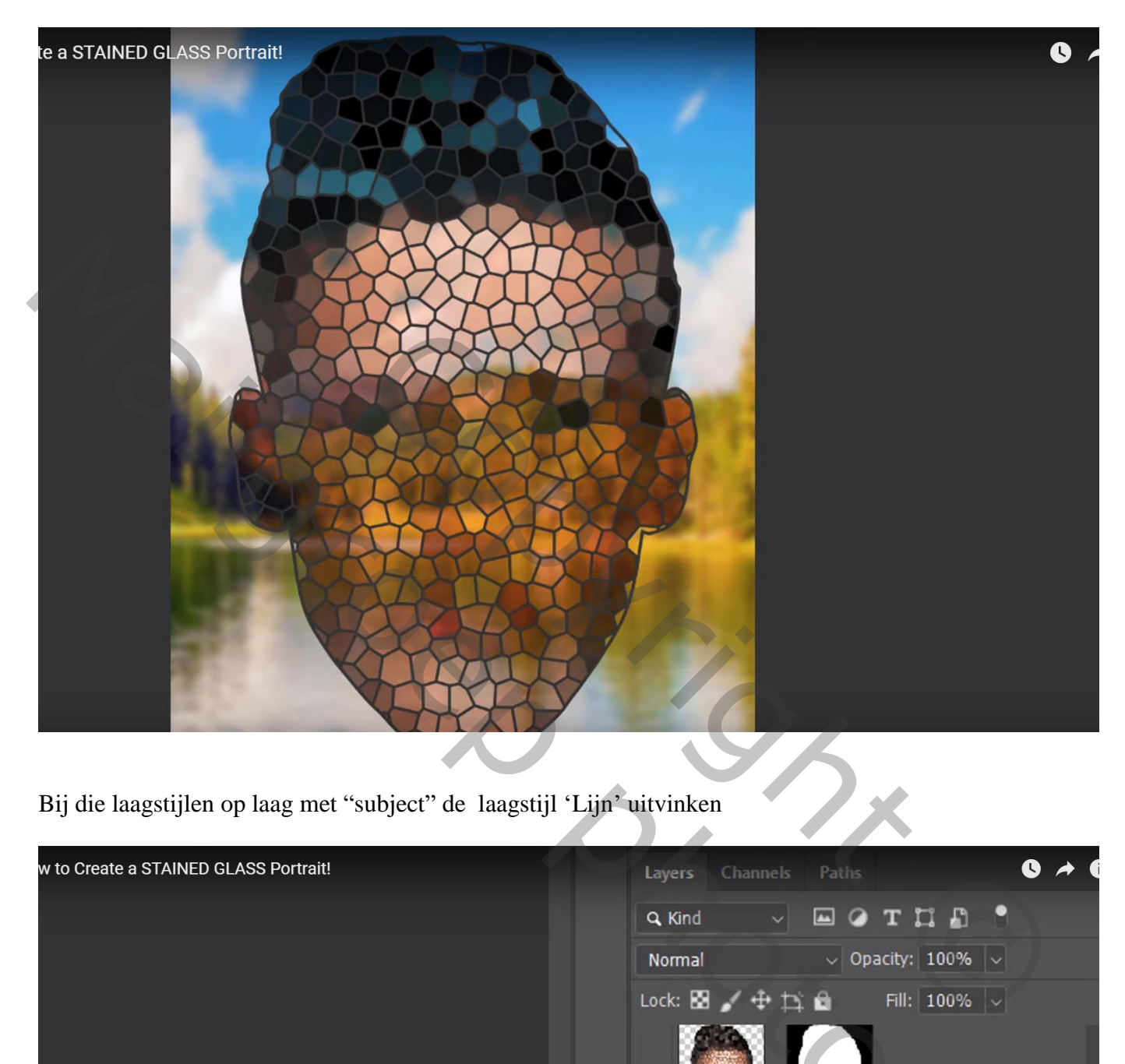

Bij die laagstijlen op laag met "subject" de laagstijl 'Lijn' uitvinken

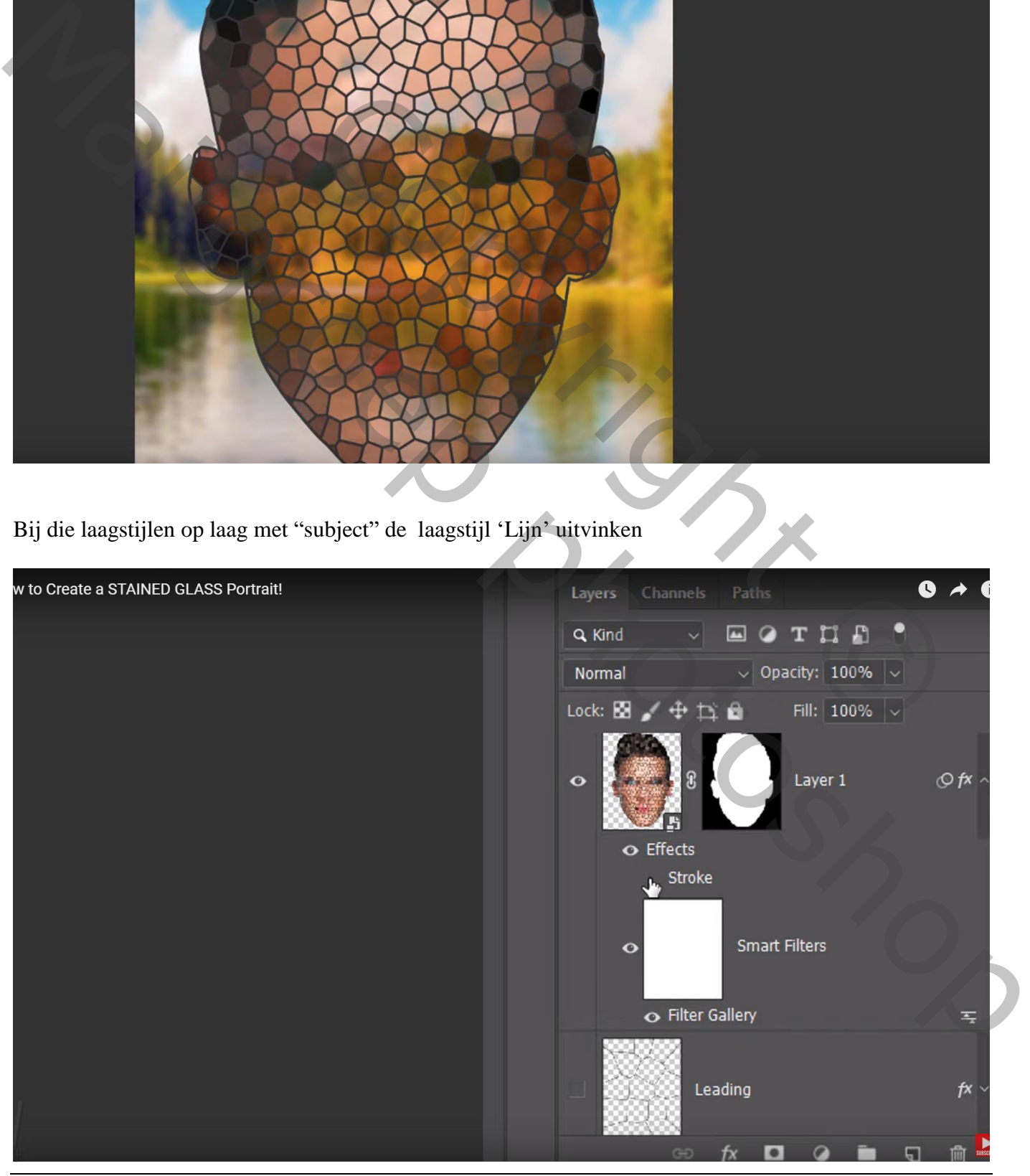

Klik nu Alt + Ctrl + Shift +  $E =$  bovenste samengevoegde laag Ctrl + klik op laagmasker van de Slimme laag met Subject om selectie van de vorm te bekomen Selecteren  $\rightarrow$  Bewerken  $\rightarrow$  Vergroten van de selectie met 4 px Voeg aan die samengevoegde laag een laagmasker toe

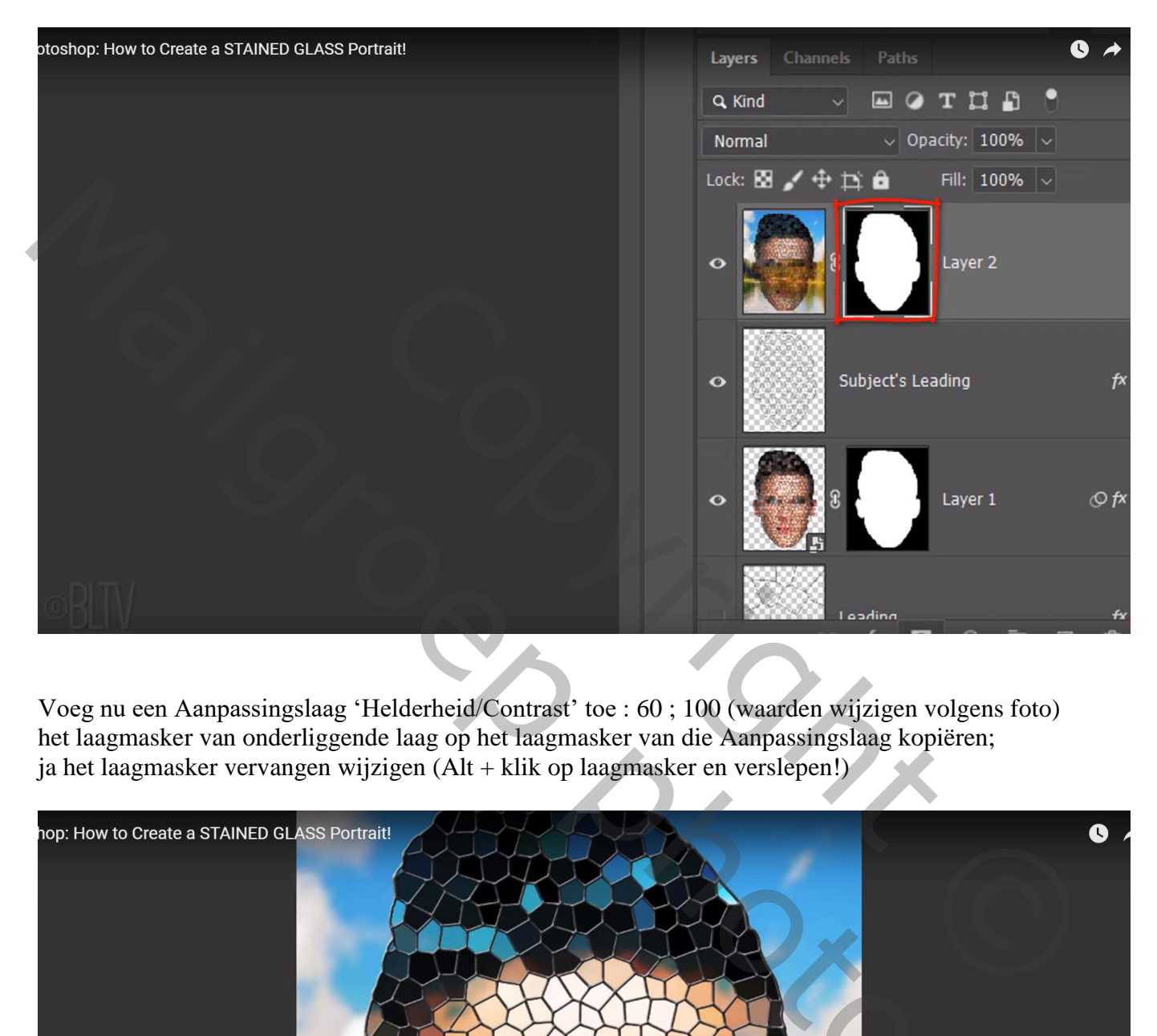

Voeg nu een Aanpassingslaag 'Helderheid/Contrast' toe : 60 ; 100 (waarden wijzigen volgens foto) het laagmasker van onderliggende laag op het laagmasker van die Aanpassingslaag kopiëren; ja het laagmasker vervangen wijzigen (Alt + klik op laagmasker en verslepen!)

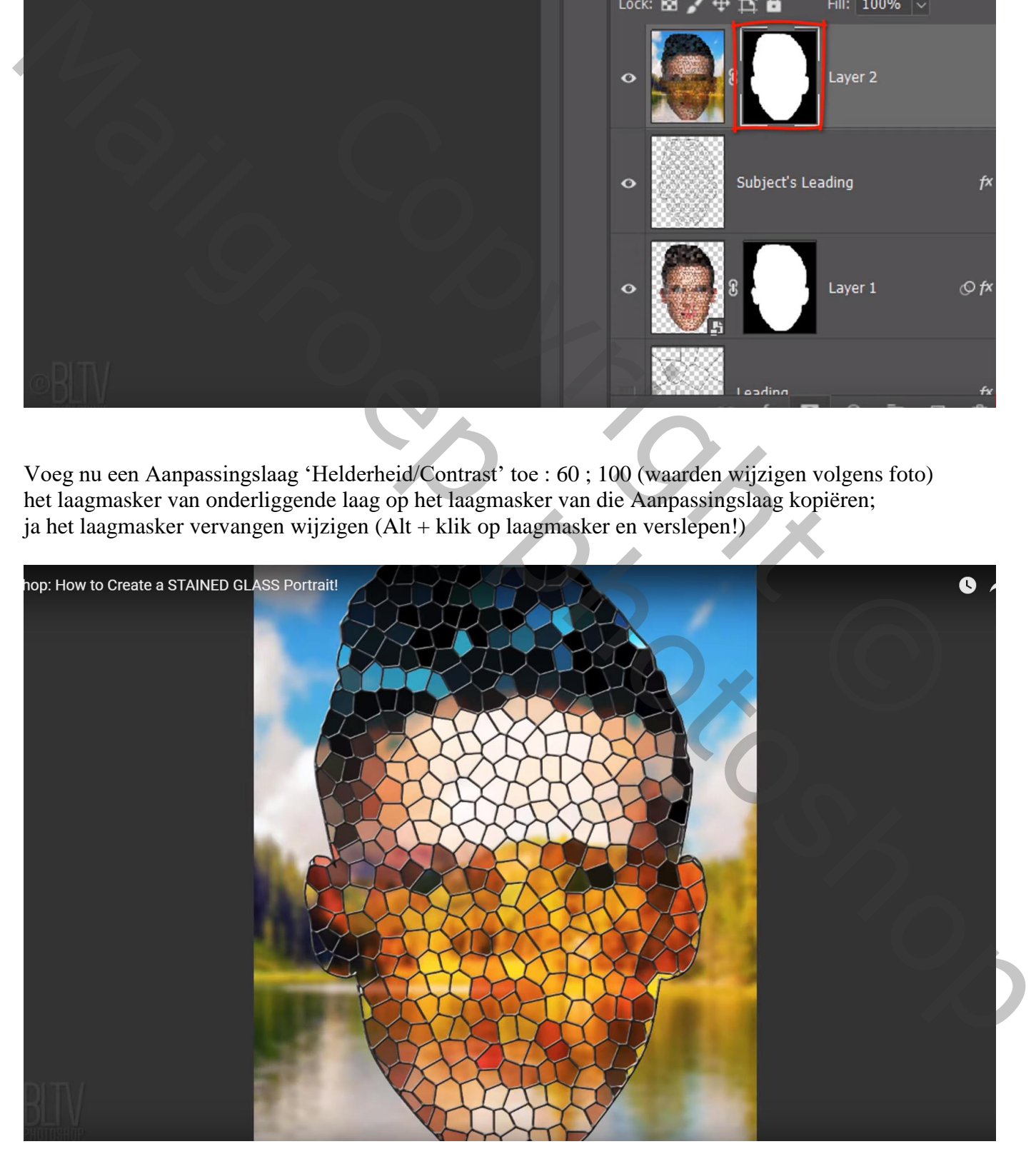

Aanpassingslaag 'Levendigheid' : 100 ; 30 (waarden wijzigen volgens eigen foto) Ook hier weer een kopie maken op het laagmasker van die Aanpassingslaag

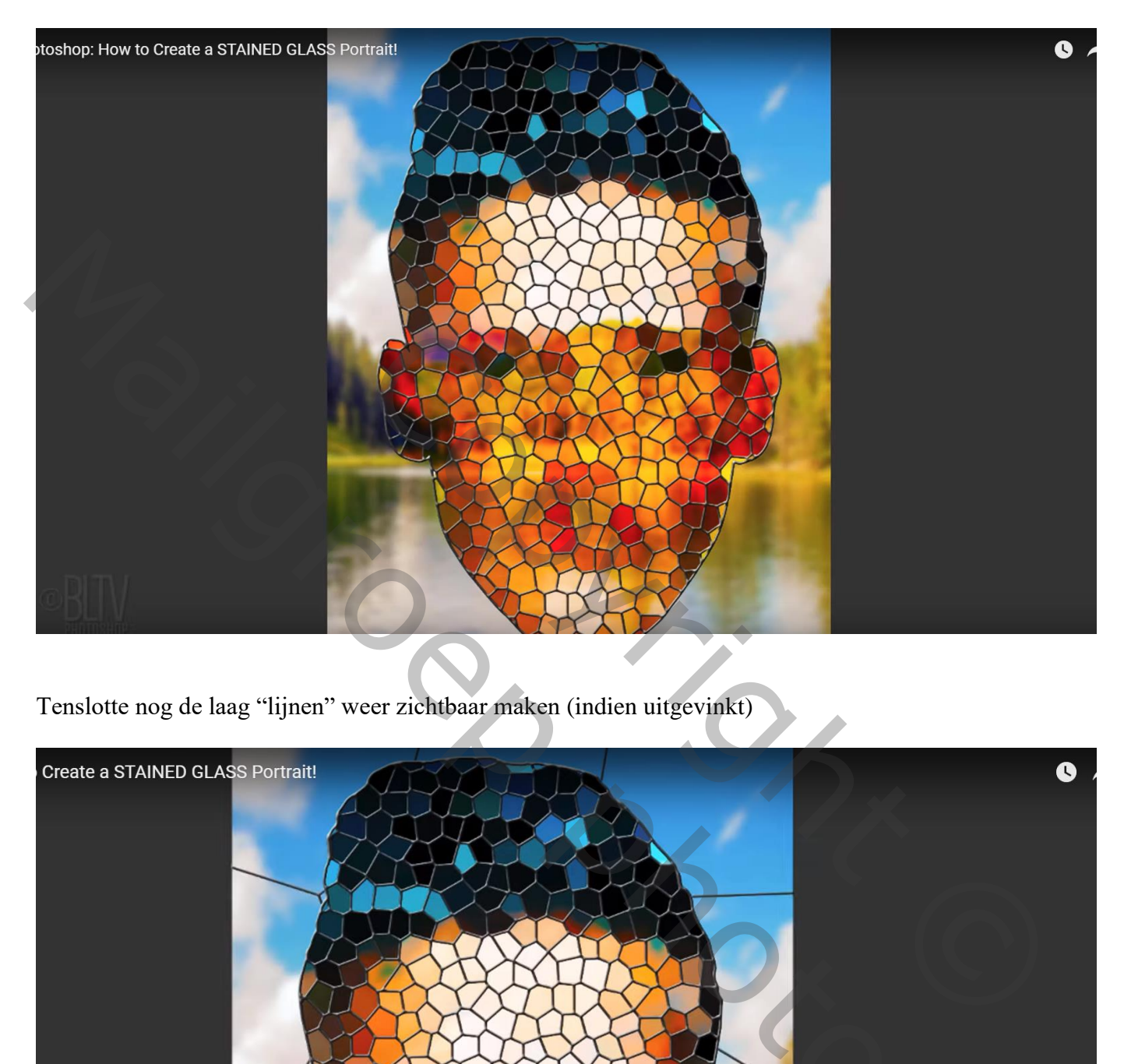

Tenslotte nog de laag "lijnen" weer zichtbaar maken (indien uitgevinkt)

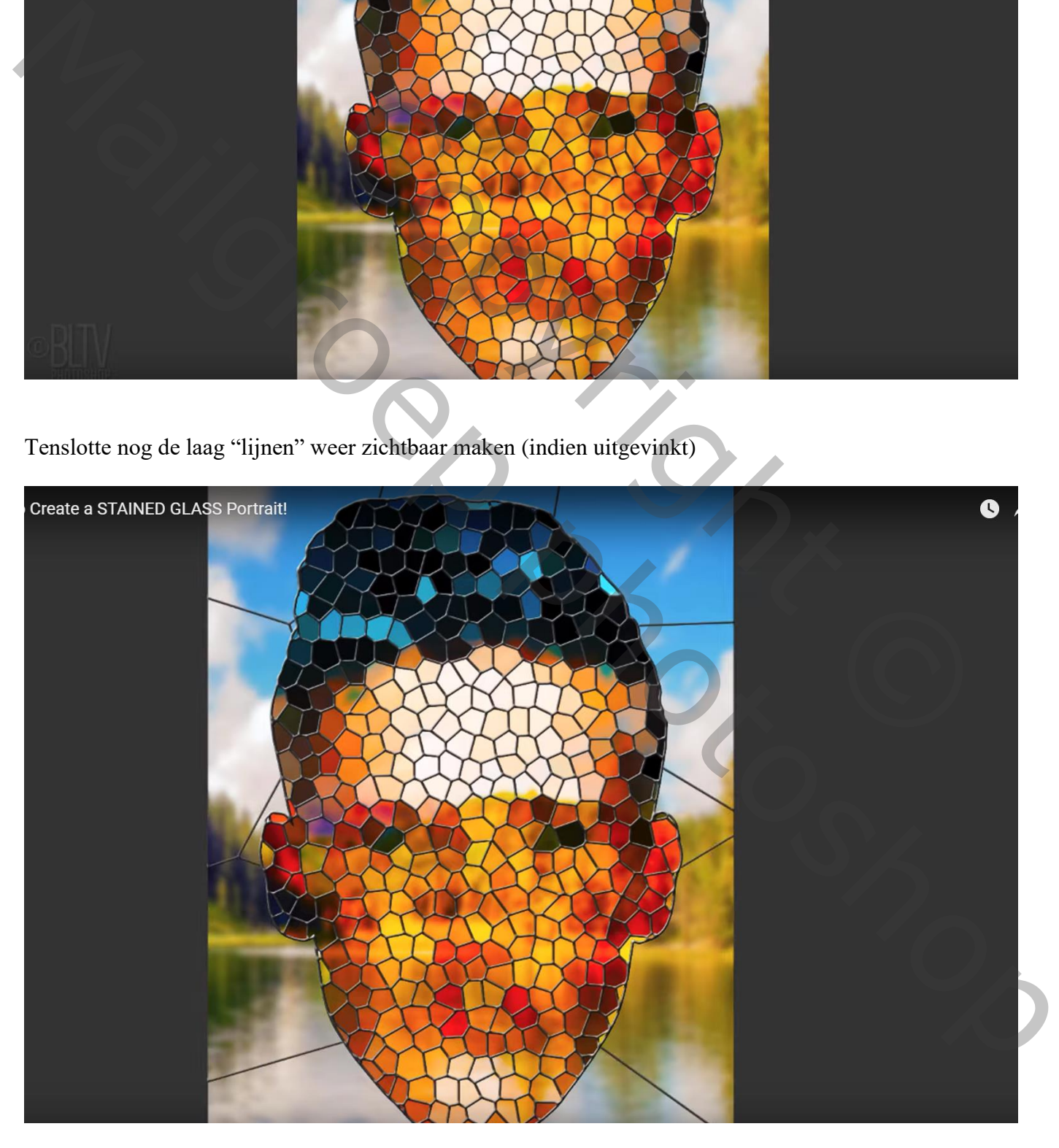

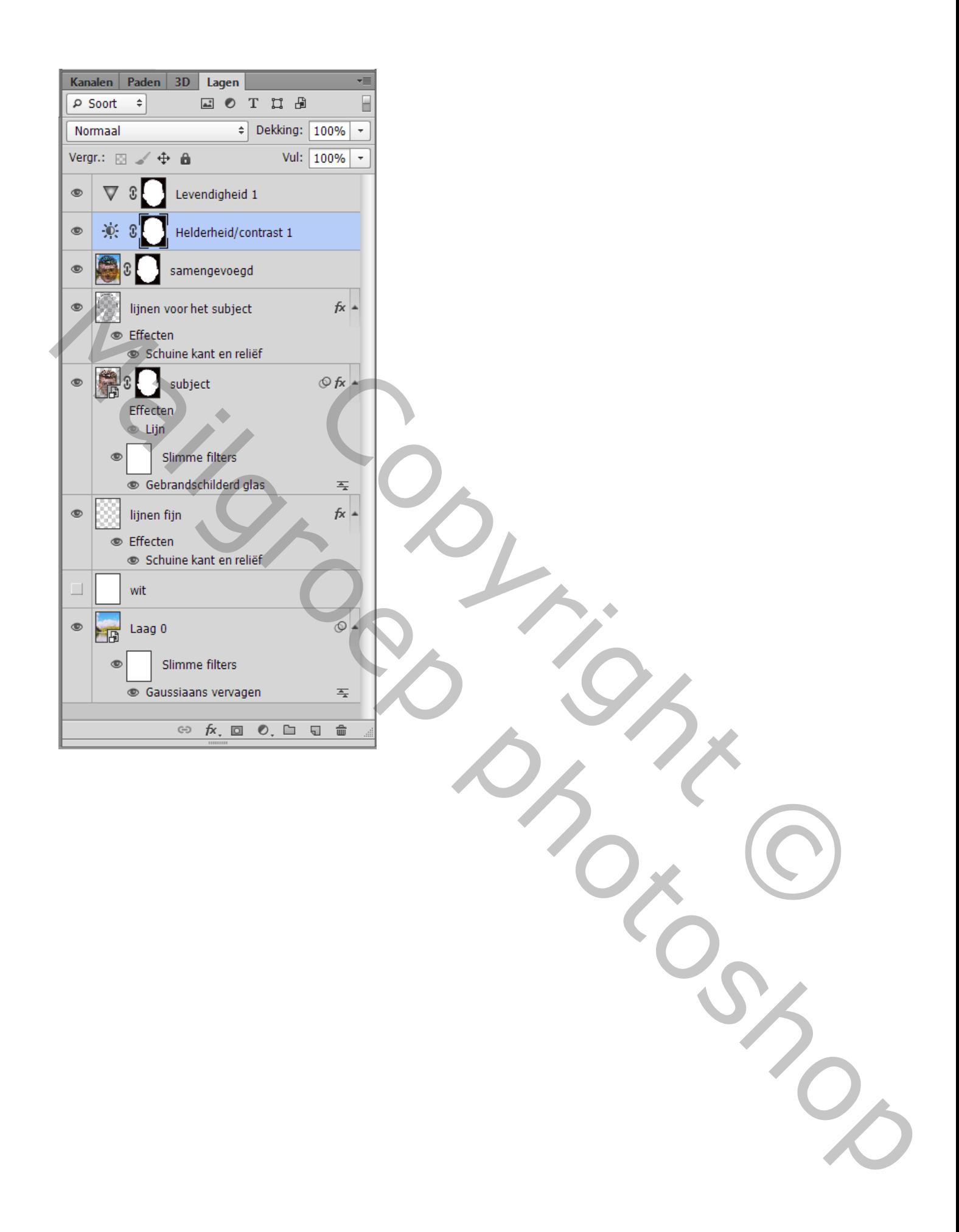